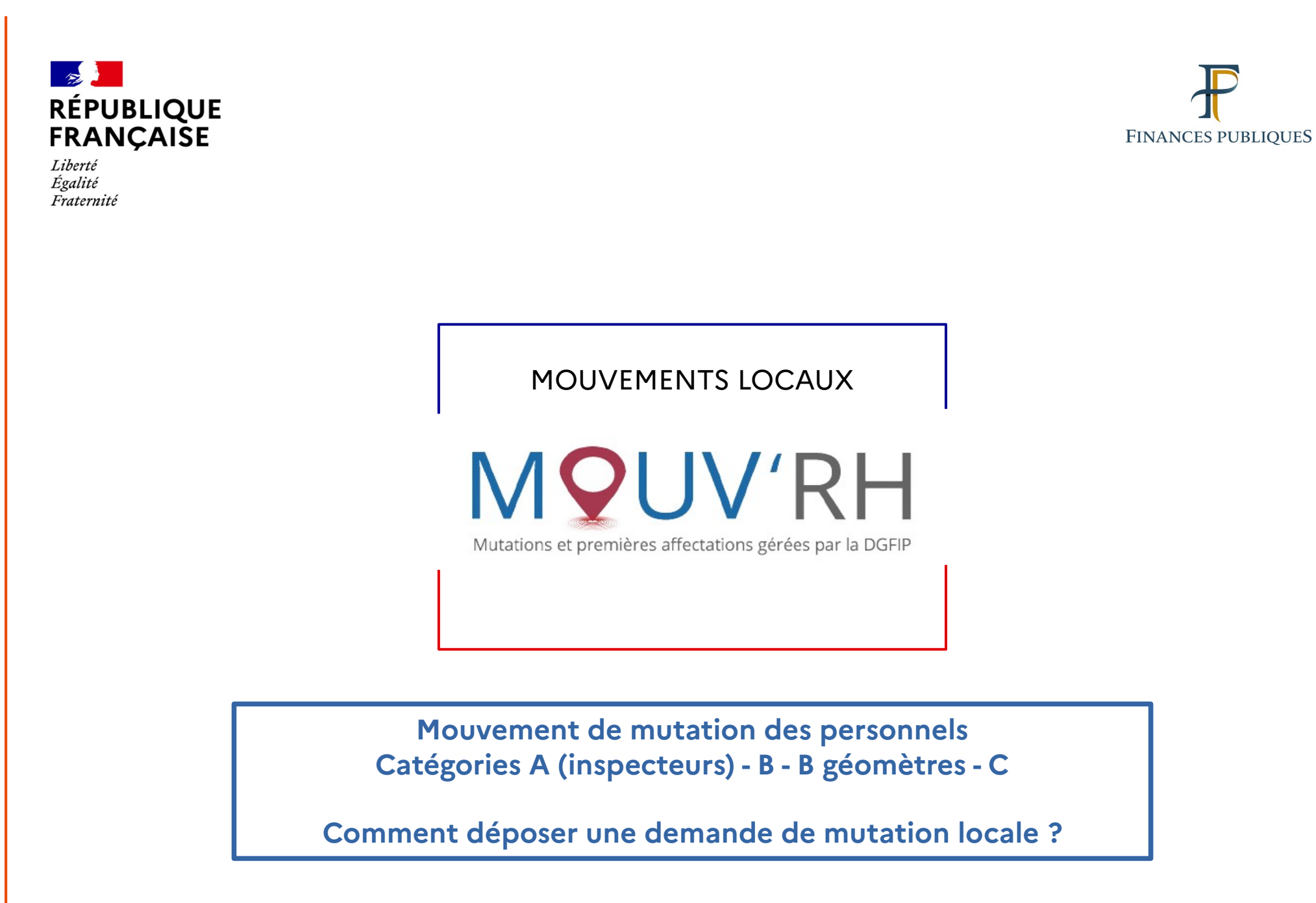

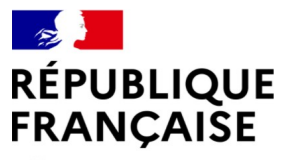

### **Étape n° 1 : se connecter à MOUV'RH**

Liberté Égalité Fraternité

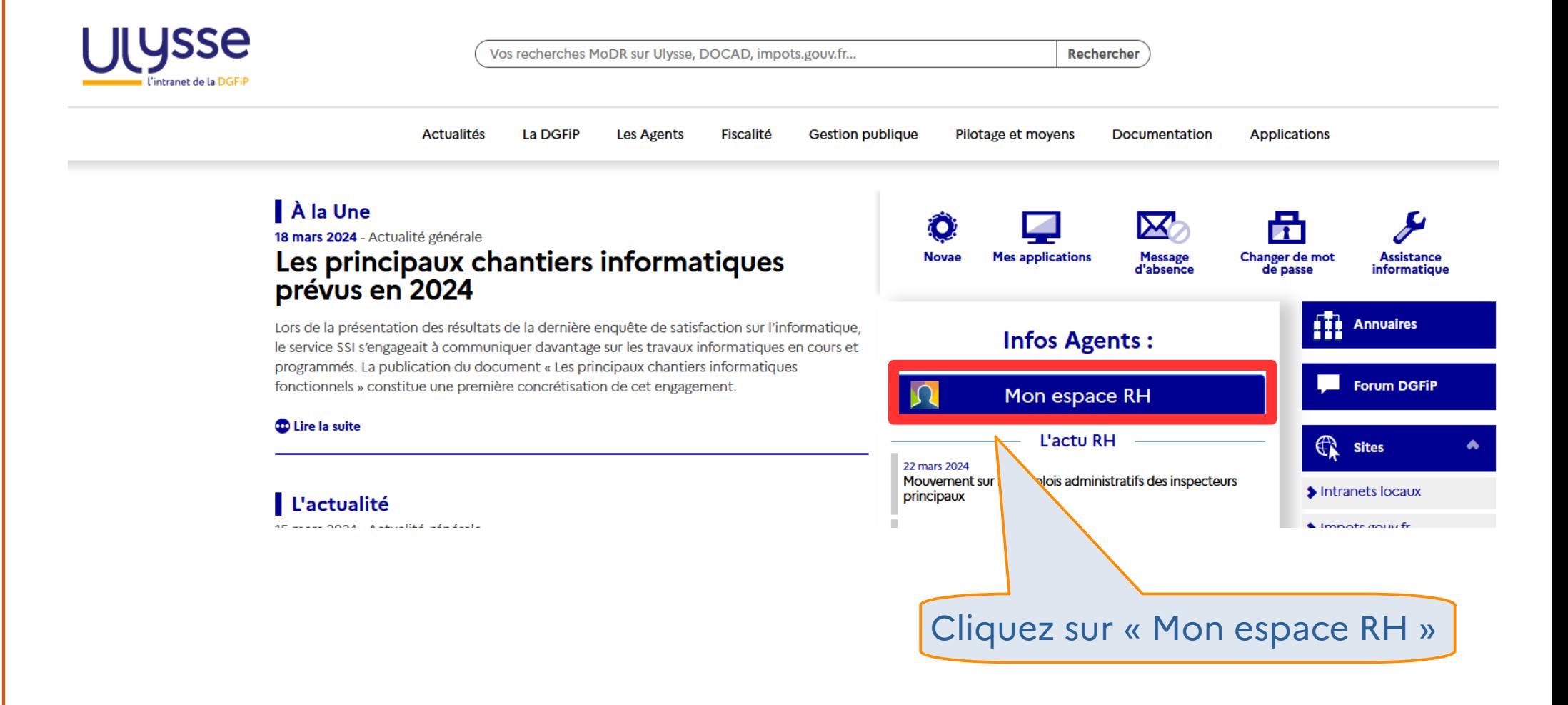

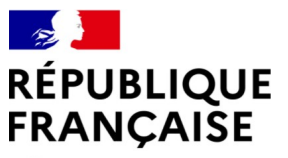

## **Étape n° 1 : se connecter à MOUV'RH**

Liberté Égalité Fraternité

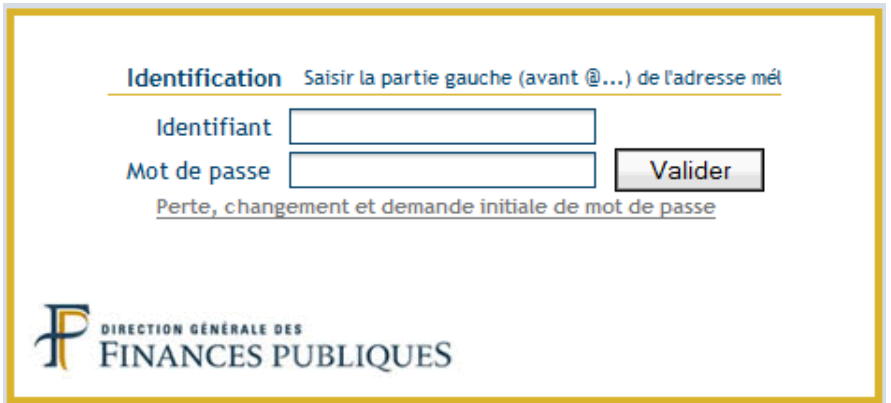

Identifiez-vous : indiquez votre identifiant (partie gauche avant @ de votre adresse de messagerie professionnelle) et votre mot de passe.

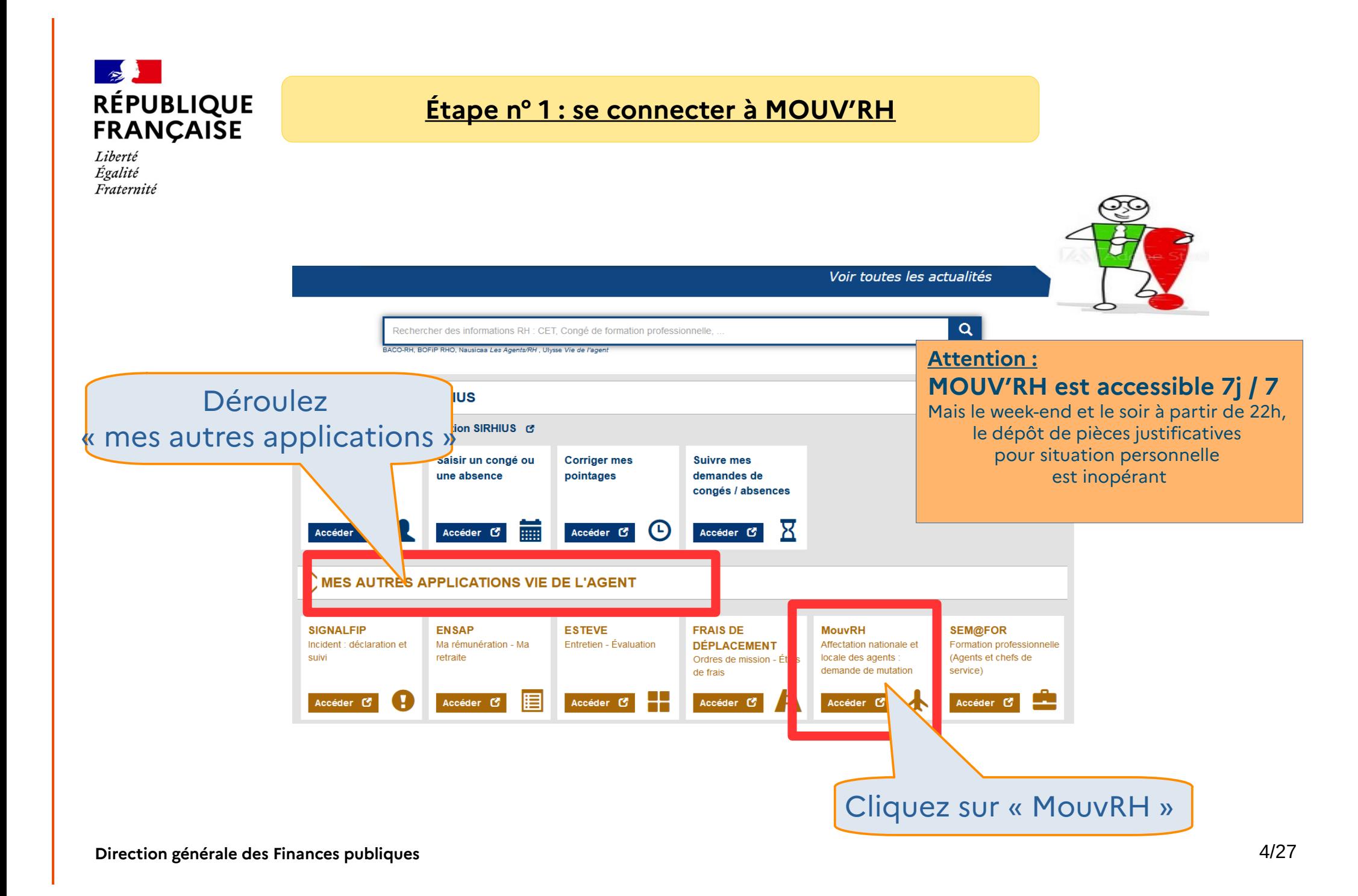

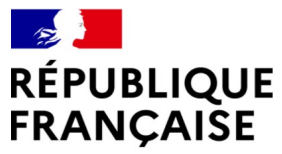

## **Étape n° 2 : créer une demande de mutation locale**

Liberté Égalité Fraternité

« MOL

« Cr de i Une fois connecté à MOUV'RH, vous accédez à la page d'accueil qui vous permet :

- de créer une demande de première affectation dans le mouvement local ;
- de gérer et consulter votre demande.

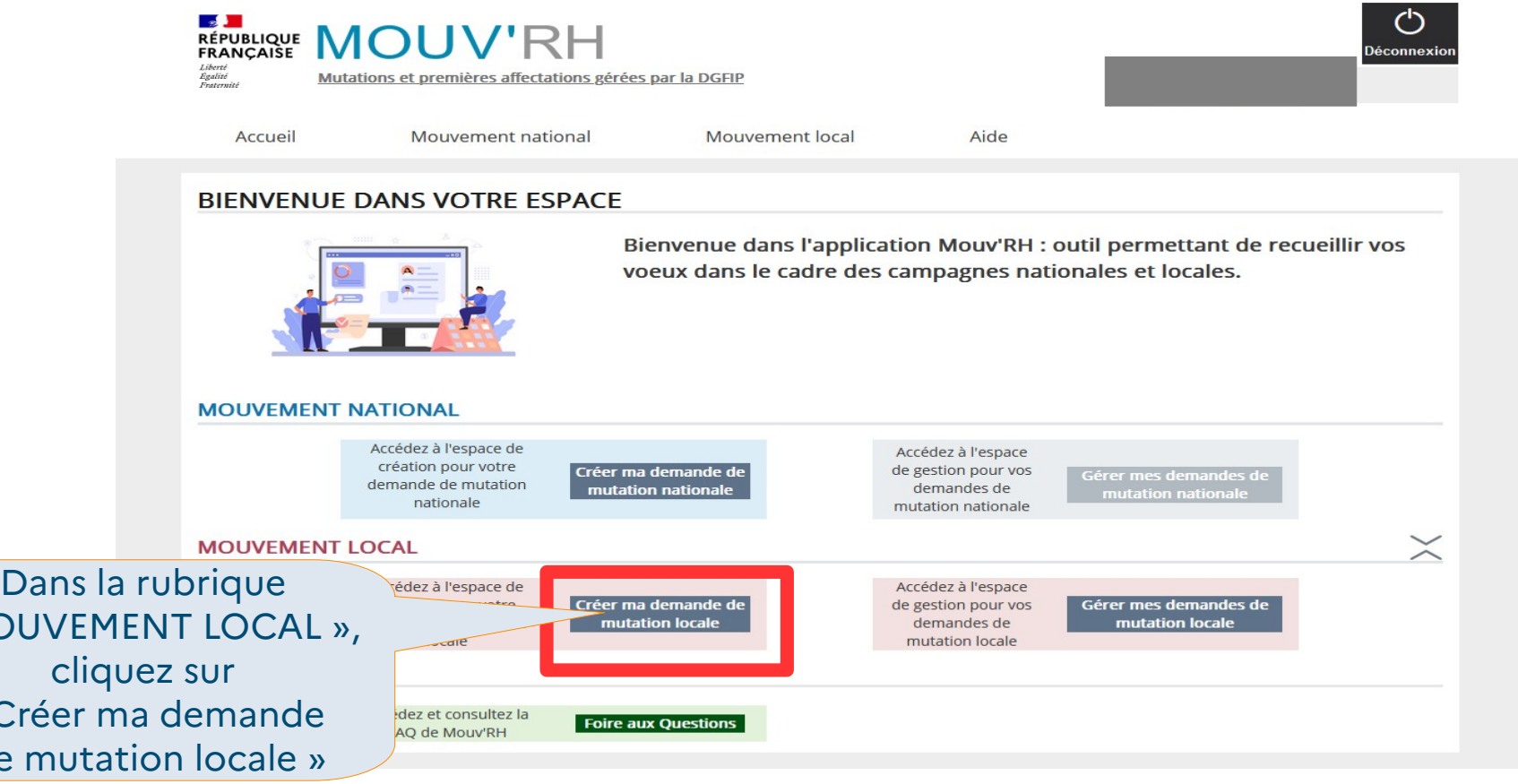

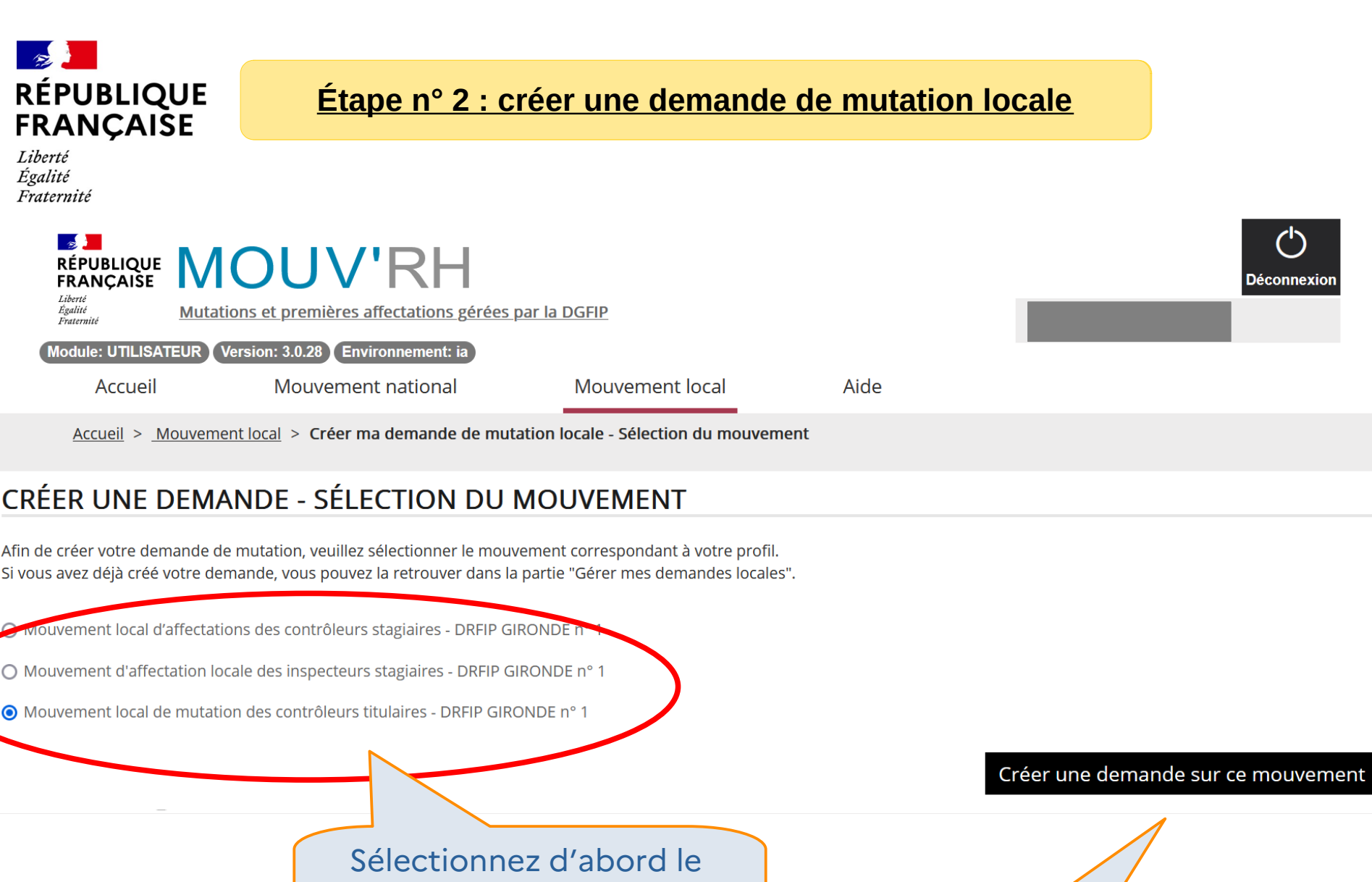

mouvement auquel vous voulez participer Puis cliquez

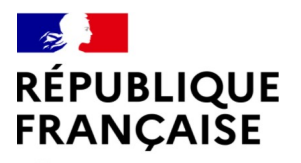

Liberté Égalité Fraternité

#### **Étape n° 2 : créer une demande de mutation locale**

**Pour déposer votre demande de mutation,** 

**vous êtes invité à prendre connaissance des règles qui vous concernent**

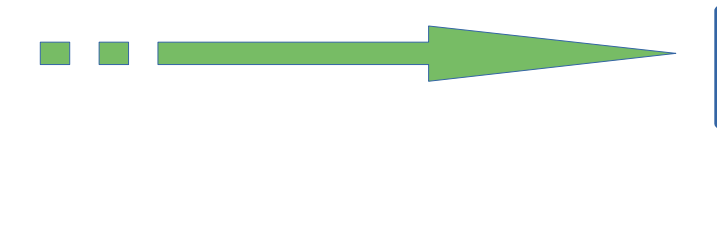

# **Guide Agent**

**sur les règles de mutation**

**Vous y prendrez notamment connaissance des priorités et des critères supplémentaires auxquels vous pouvez prétendre, selon votre situation personnelle**

# Informations communiquées **Direction par votre direction d'affectation**

**Prenez connaissance de la note de campagne de votre direction qui vous indiquera, notamment, le calendrier de la campagne de vœux**

Ulysse Ulyssonal

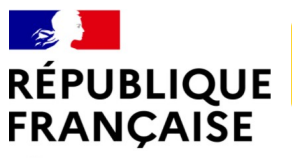

# **Étape n° 3 : naviguer dans votre demande**

Liberté Égalité Fraternité

> En cliquant sur les différents onglets, vous accédez au détail de votre demande vous permettant de formuler vos vœux, de saisir d'éventuels priorités et/ou des critères supplémentaires et de joindre des pièces justificatives

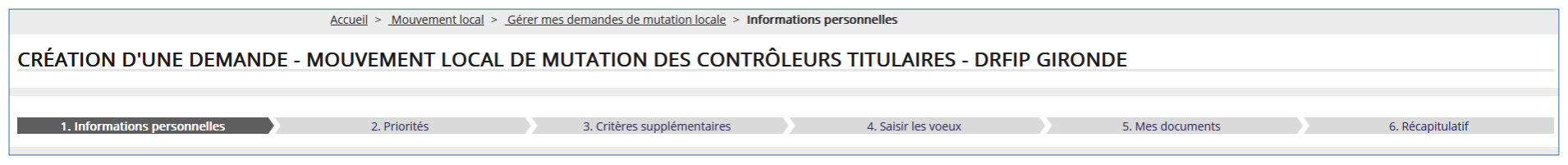

La demande de mutation se compose de 6 onglets :

- informations personnelles, pré-remplies
- priorités
- critères supplémentaires
- saisir les vœux
- mes documents
- récapitulatif

Vous pouvez naviguer d'un onglet à l'autre en cliquant sur celui qui vous intéresse

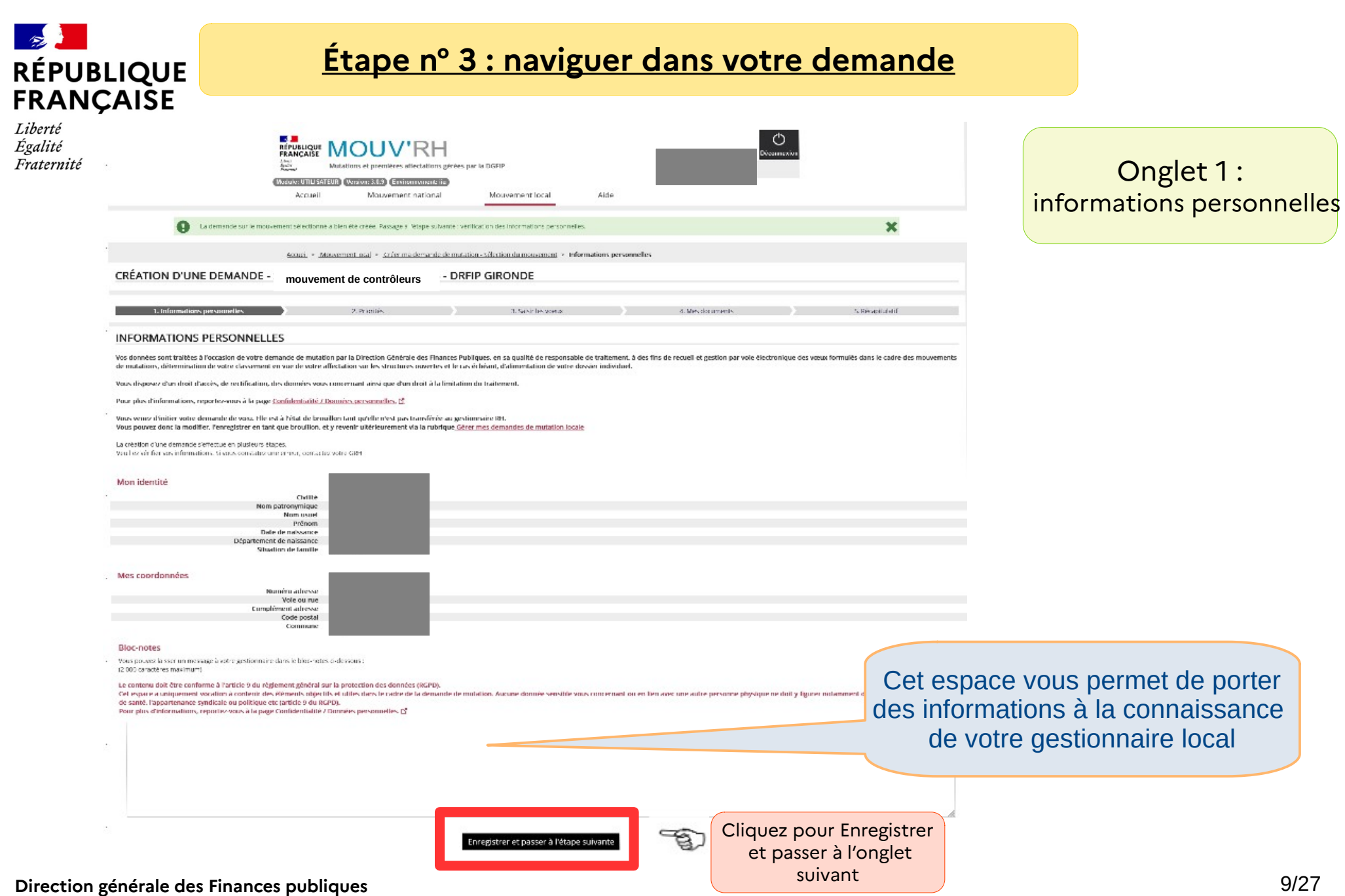

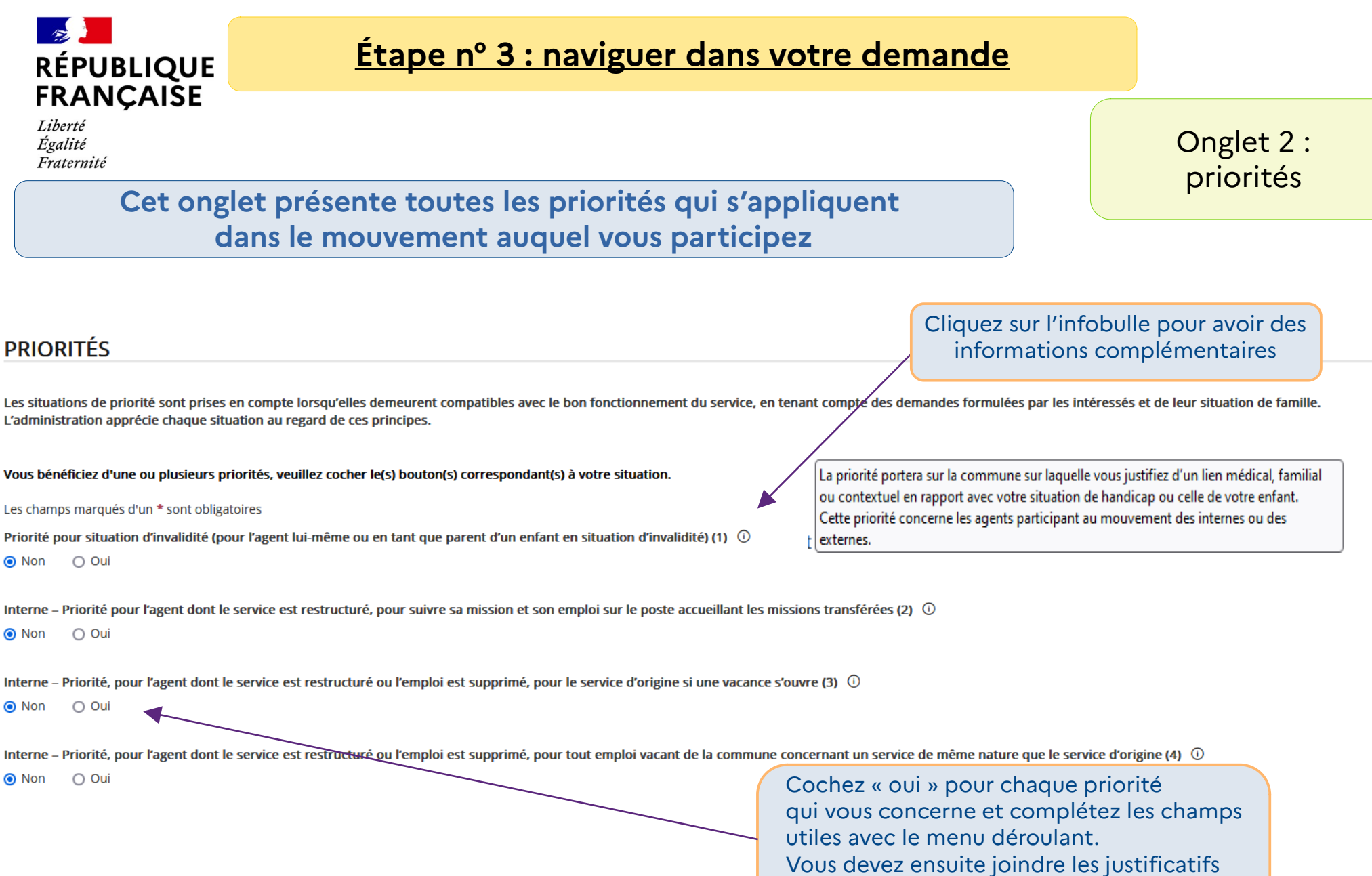

Direction générale des Finances publiques<br> **Direction générale des Finances publiques** 10/27

nécessaires à votre demande de priorité dans

l'onglet « mes documents »

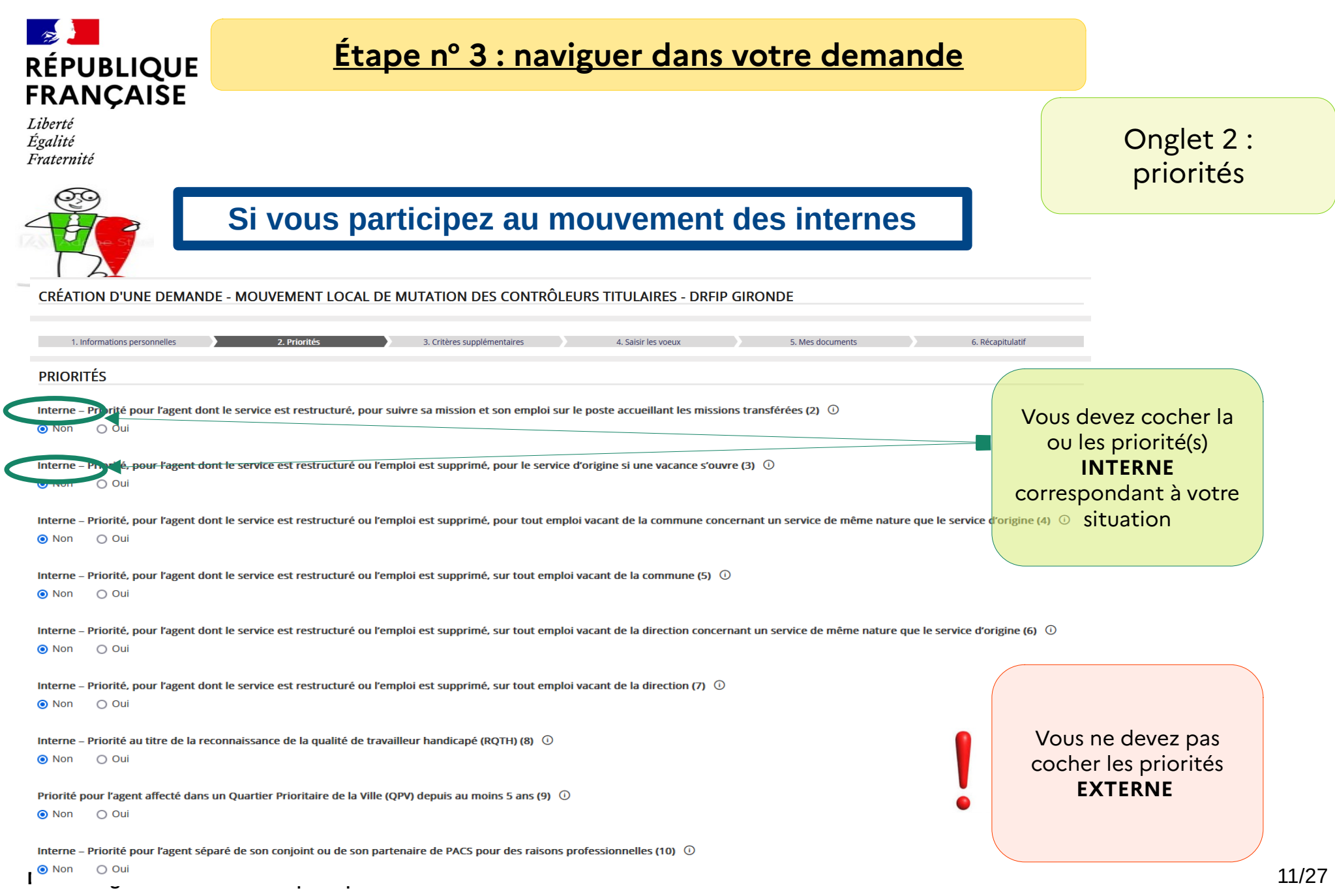

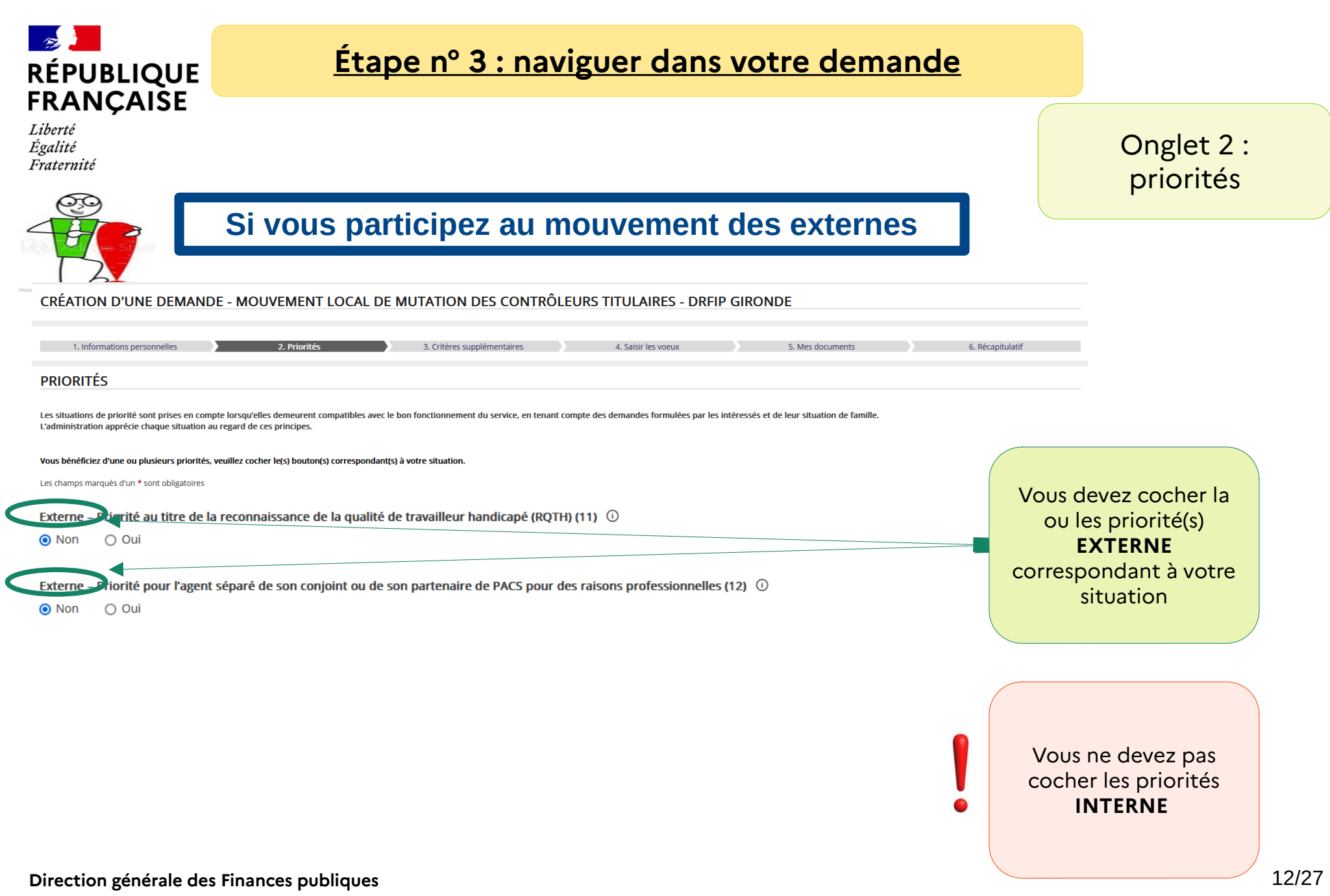

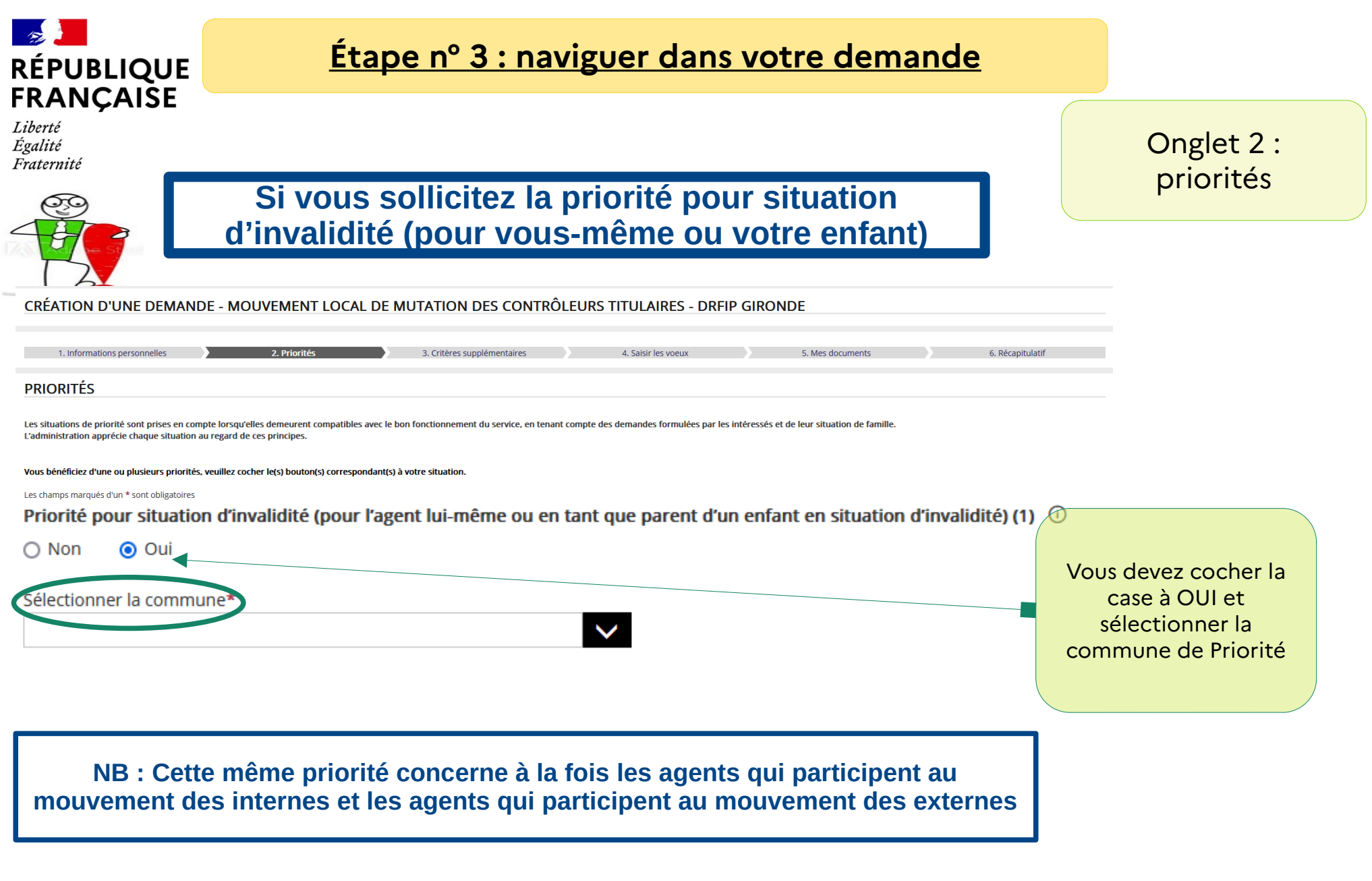

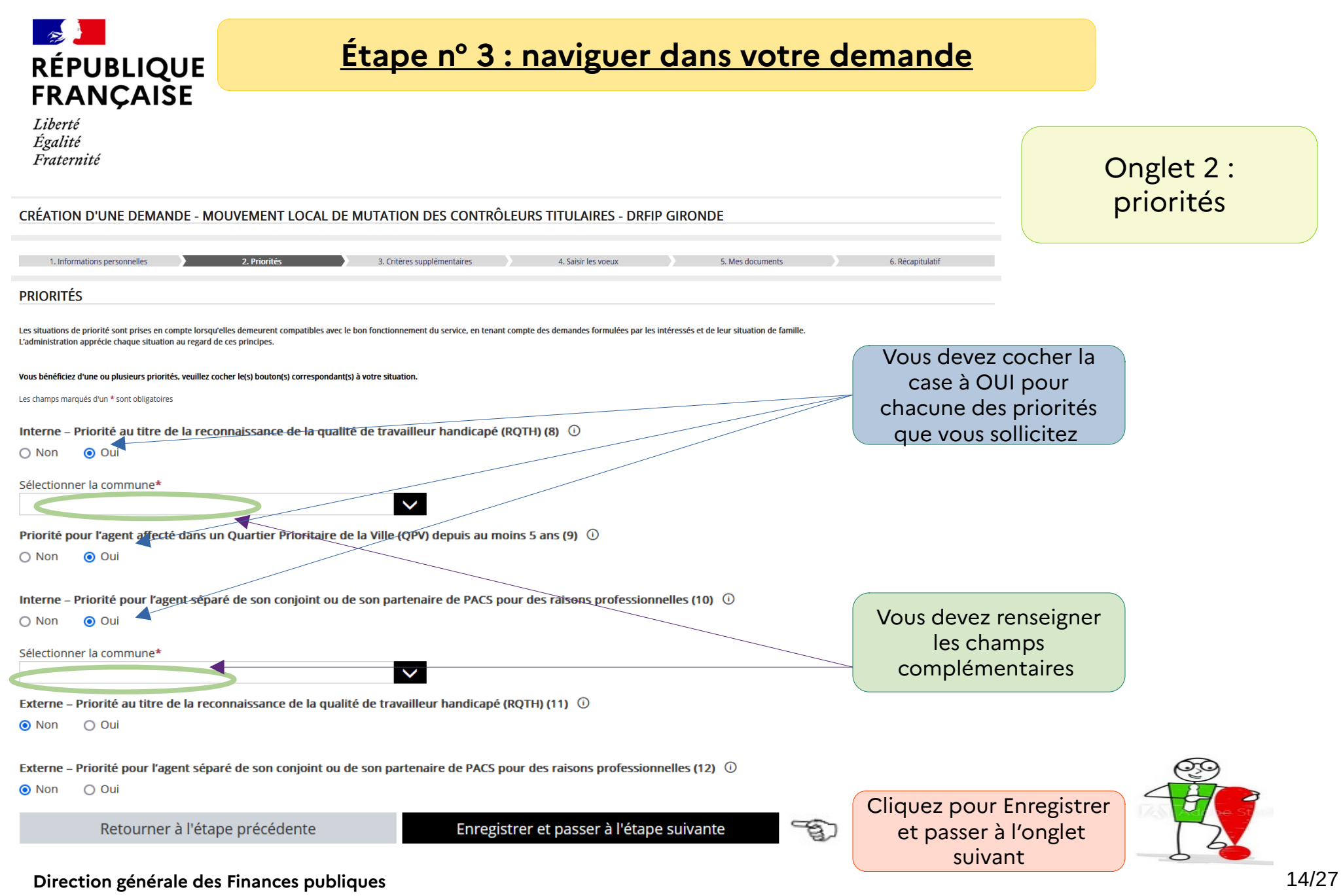

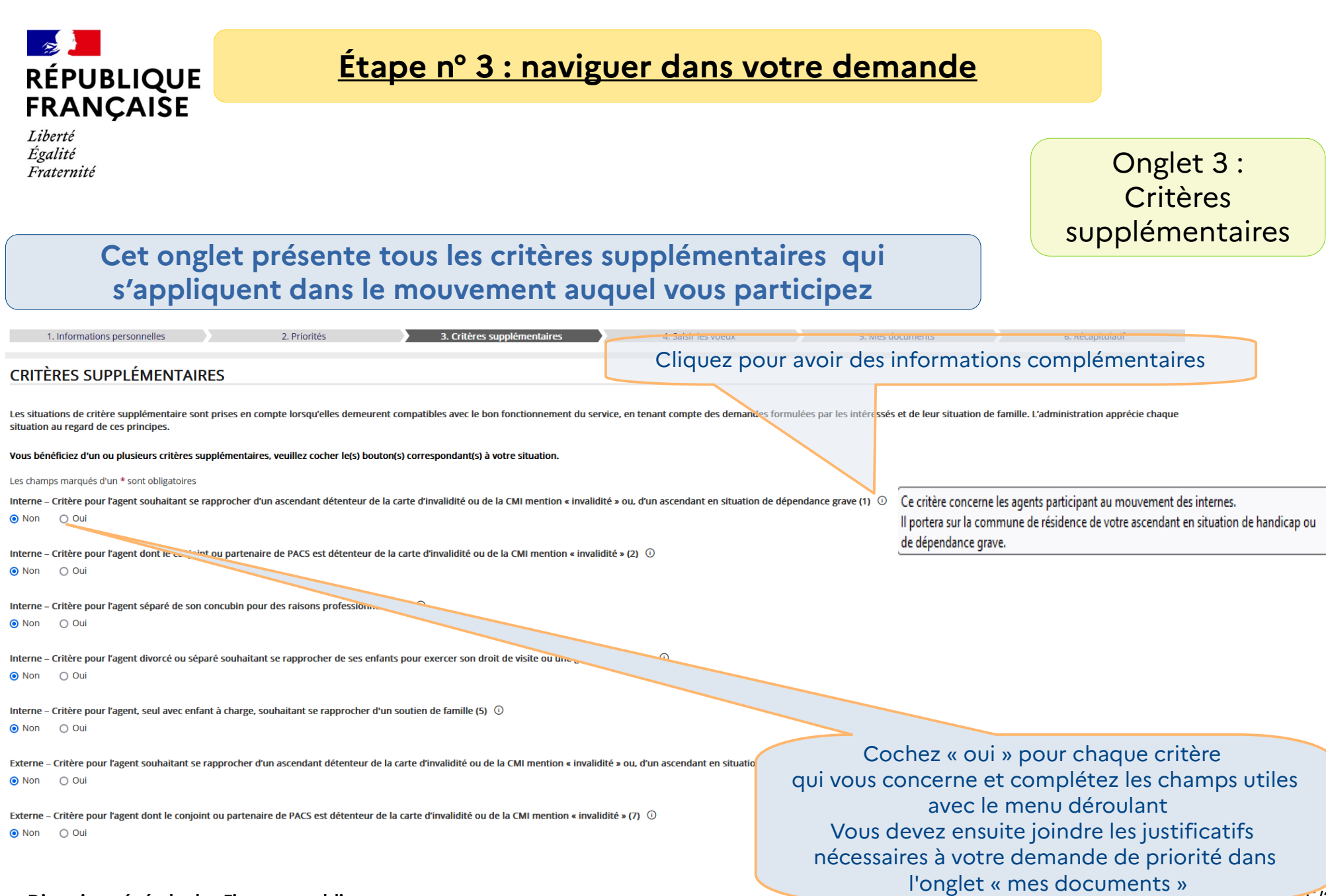

**Direction générale des Finances publiques** 15/27

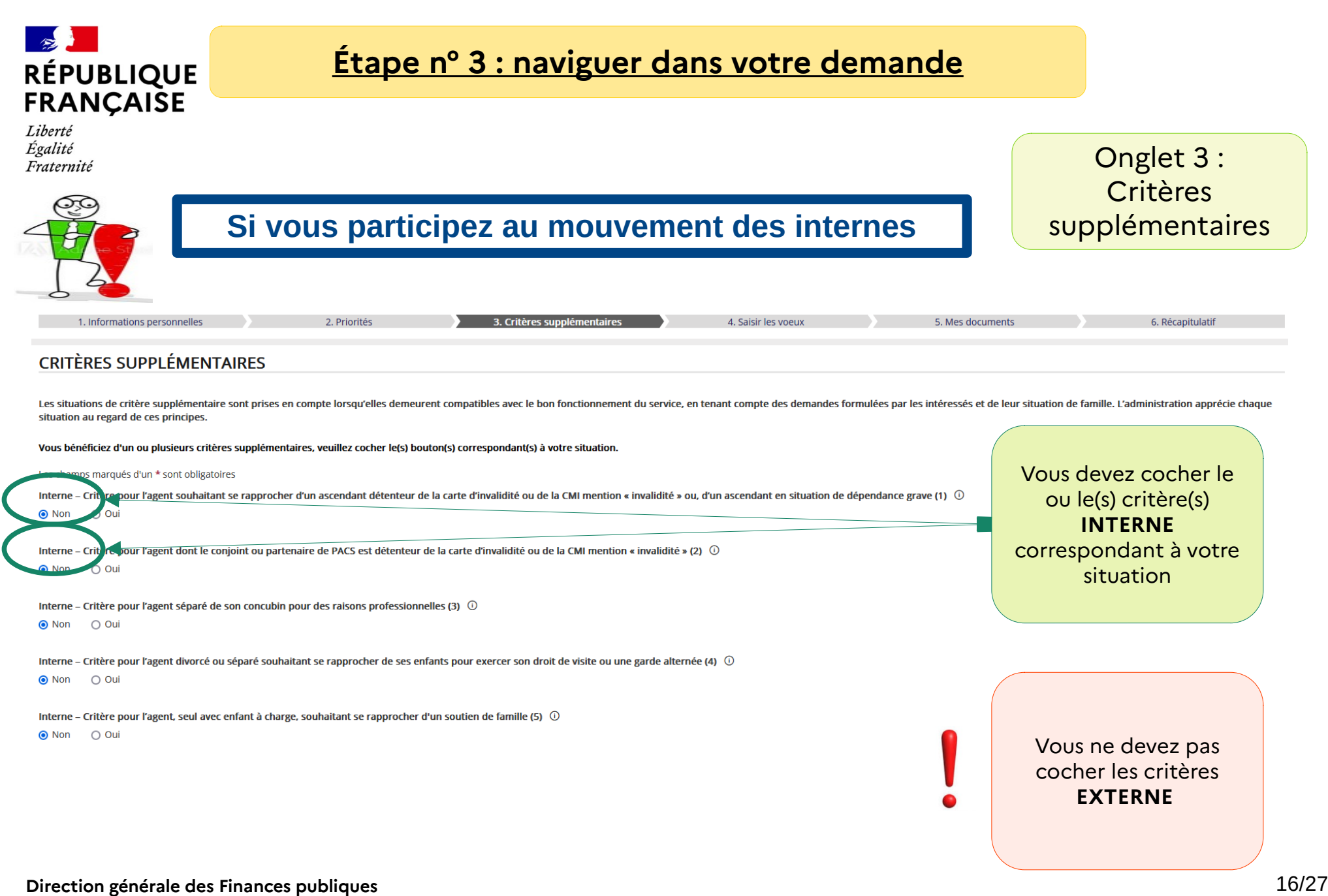

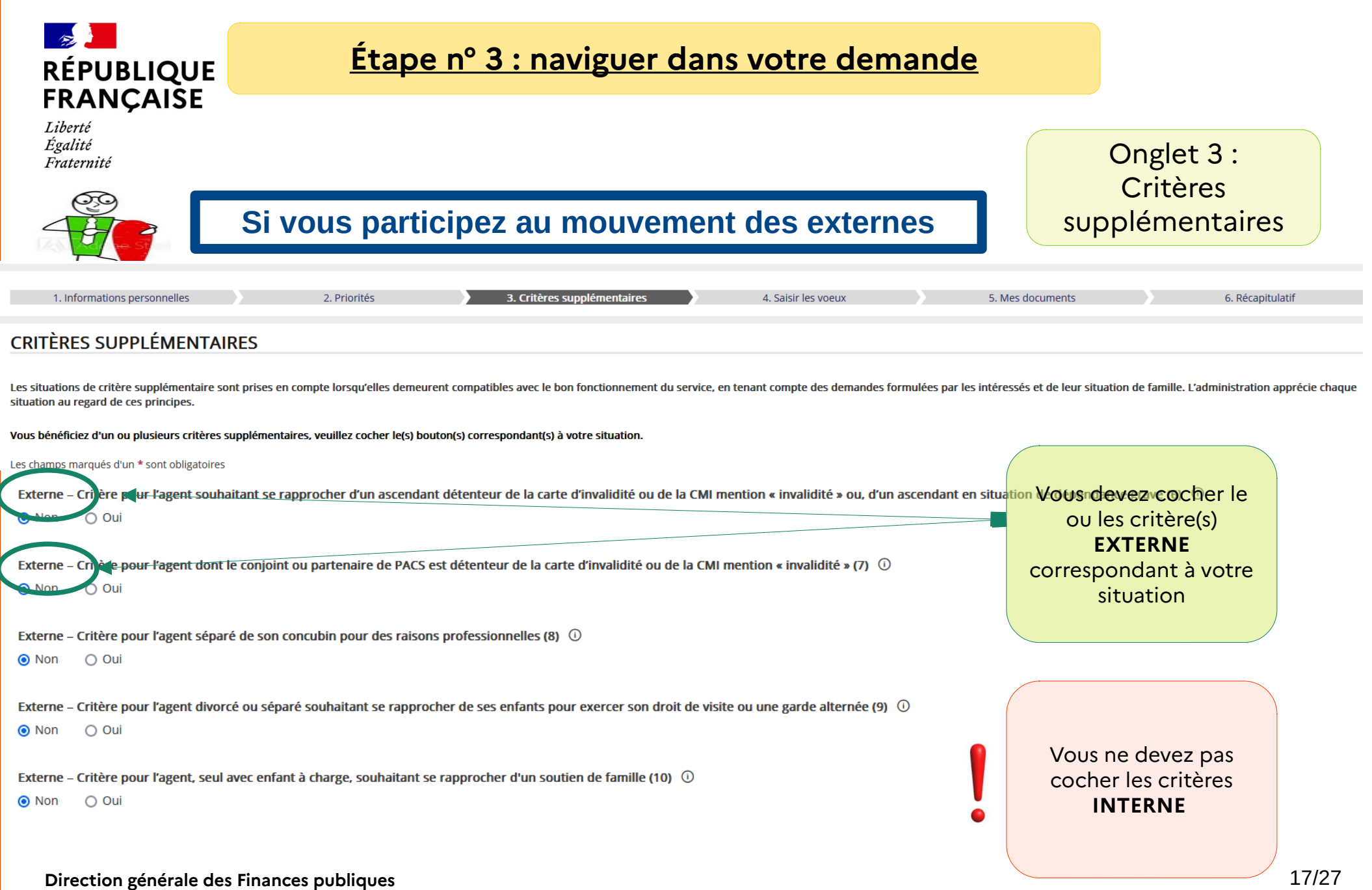

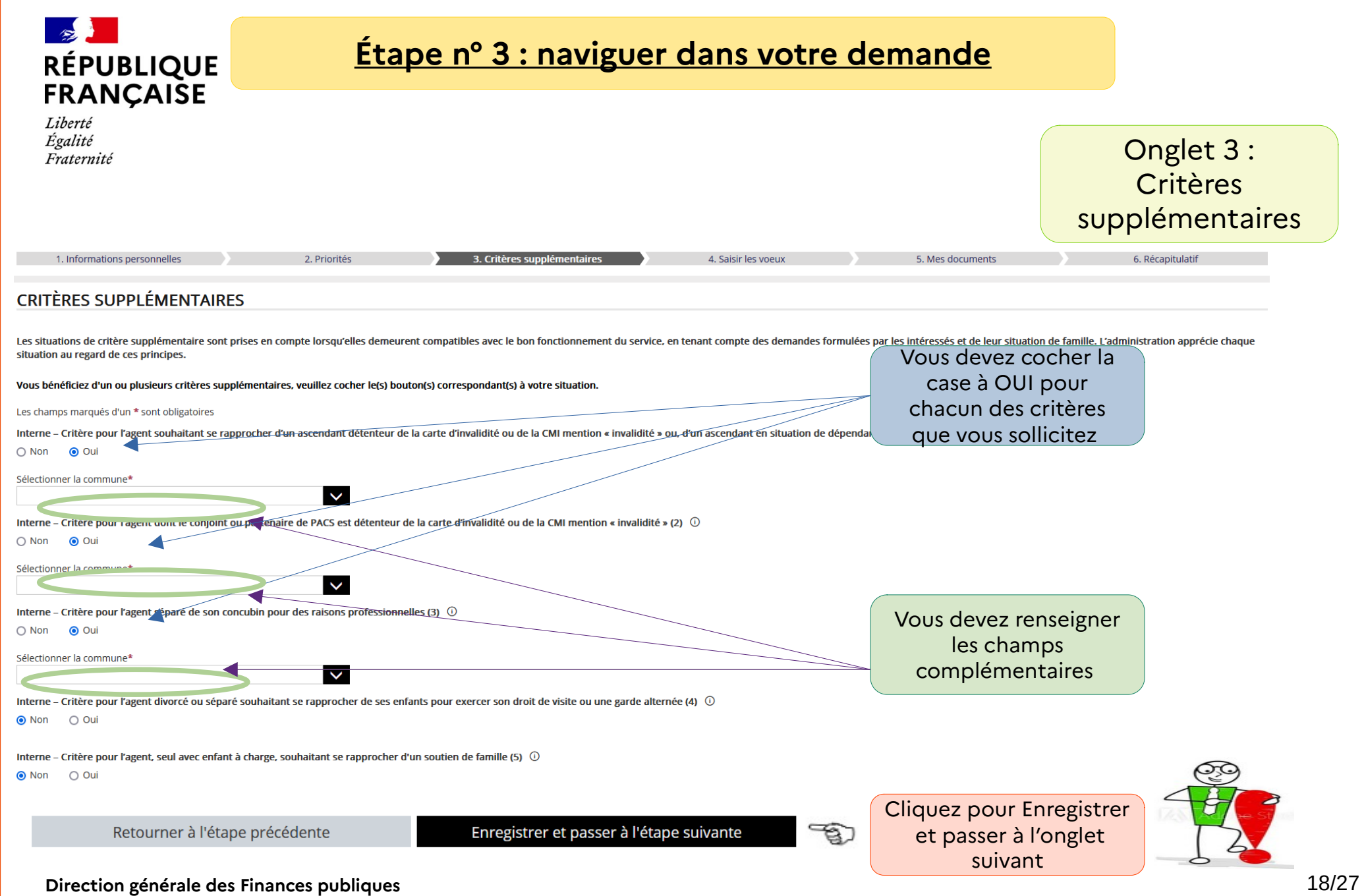

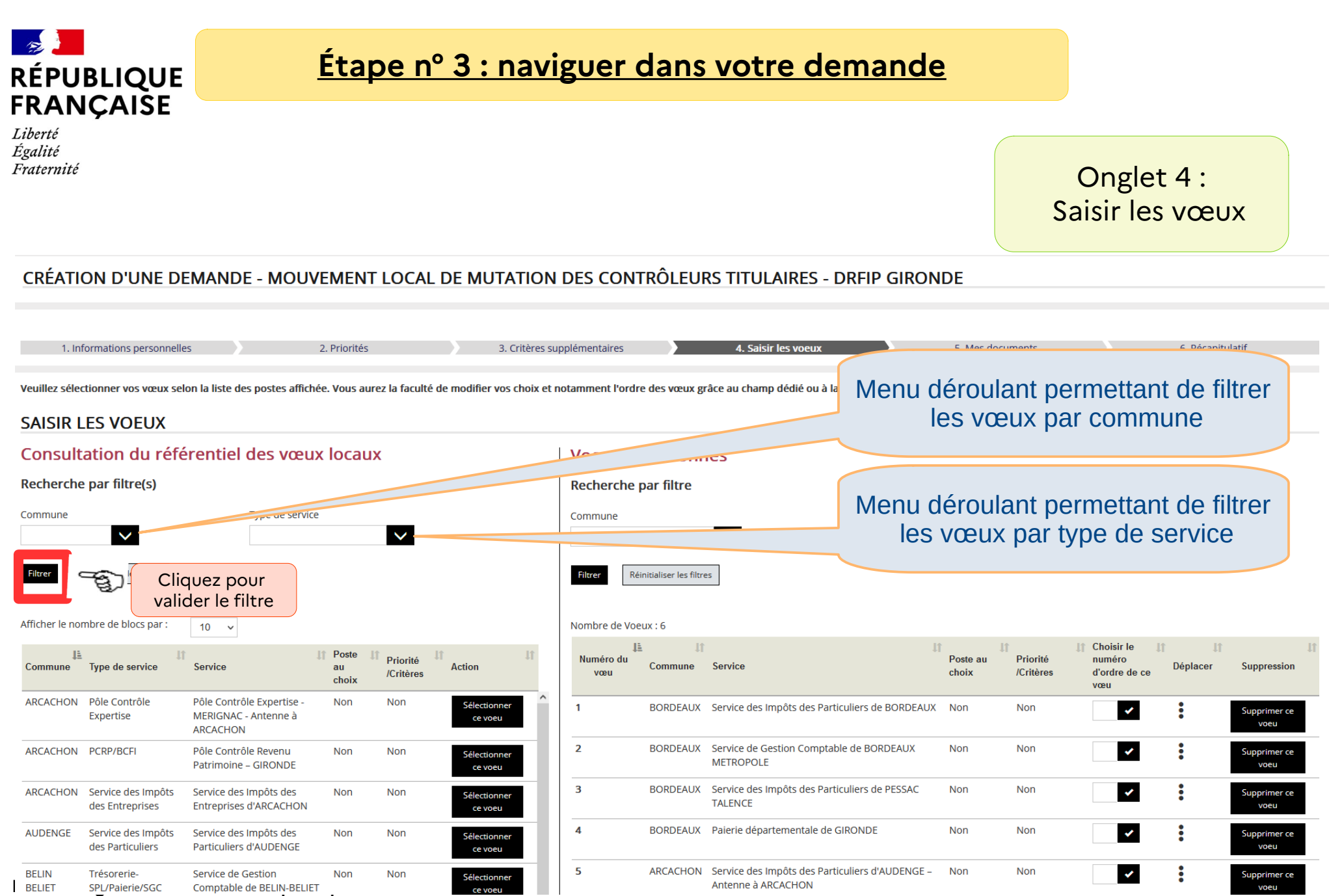

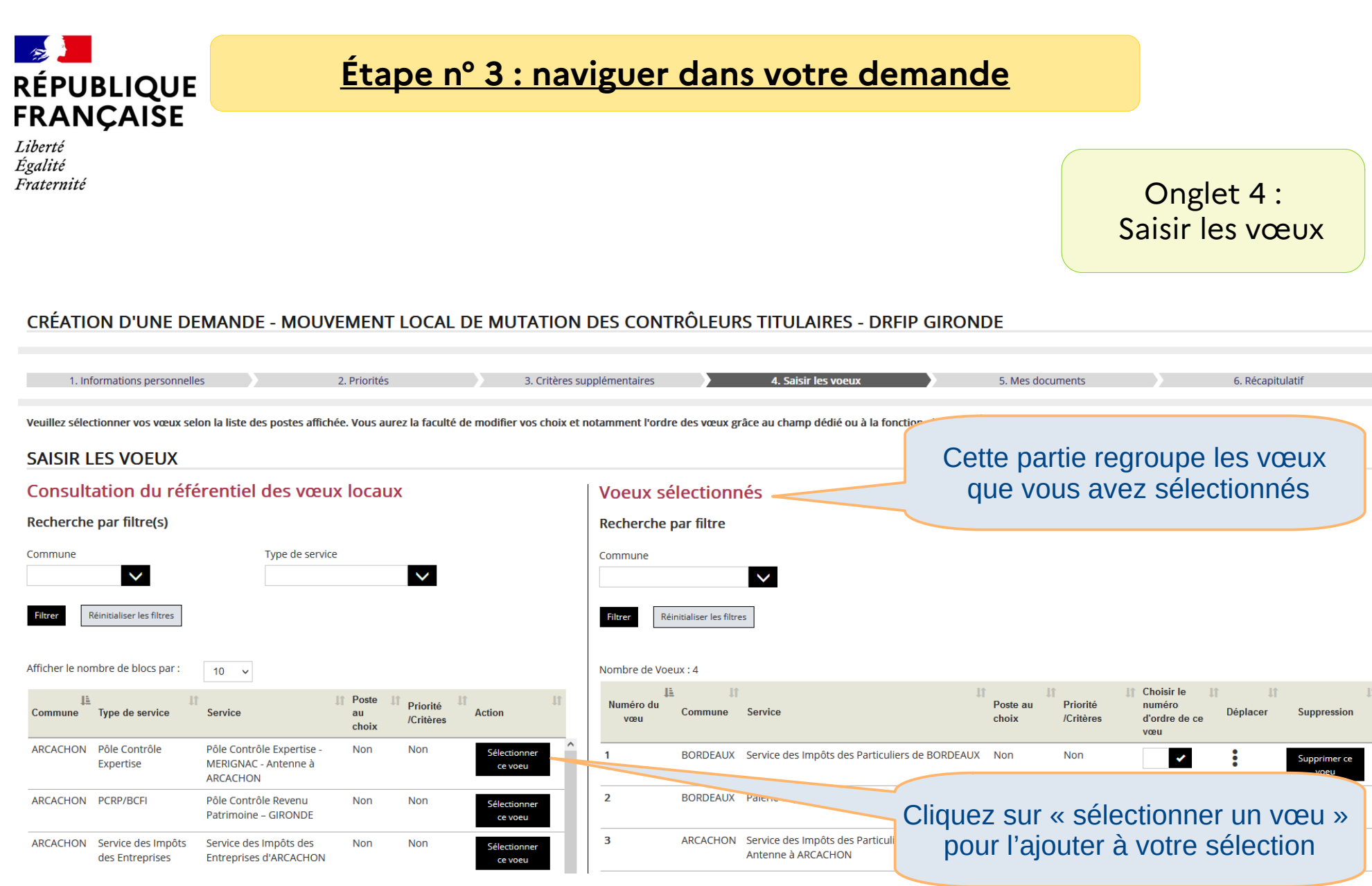

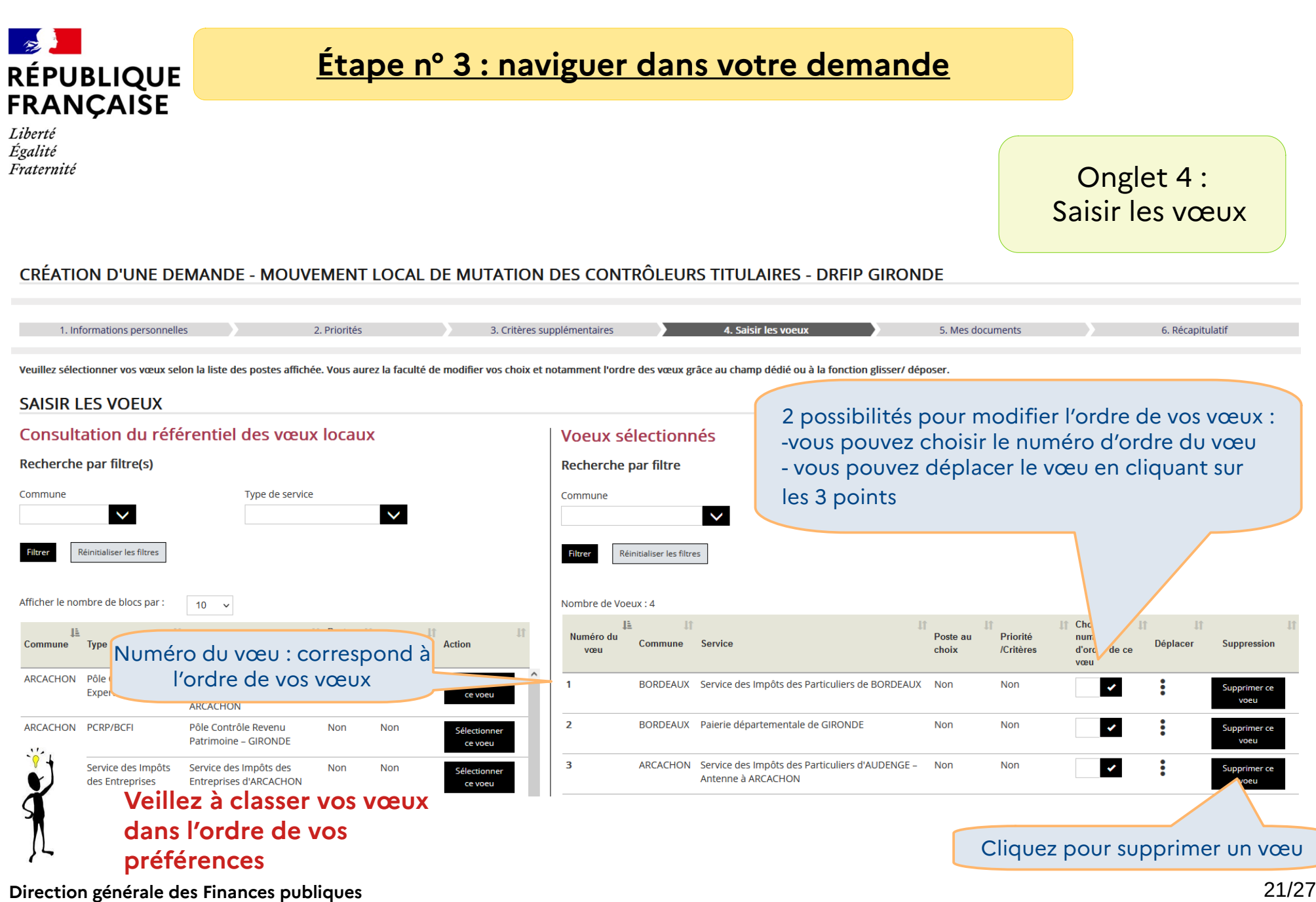

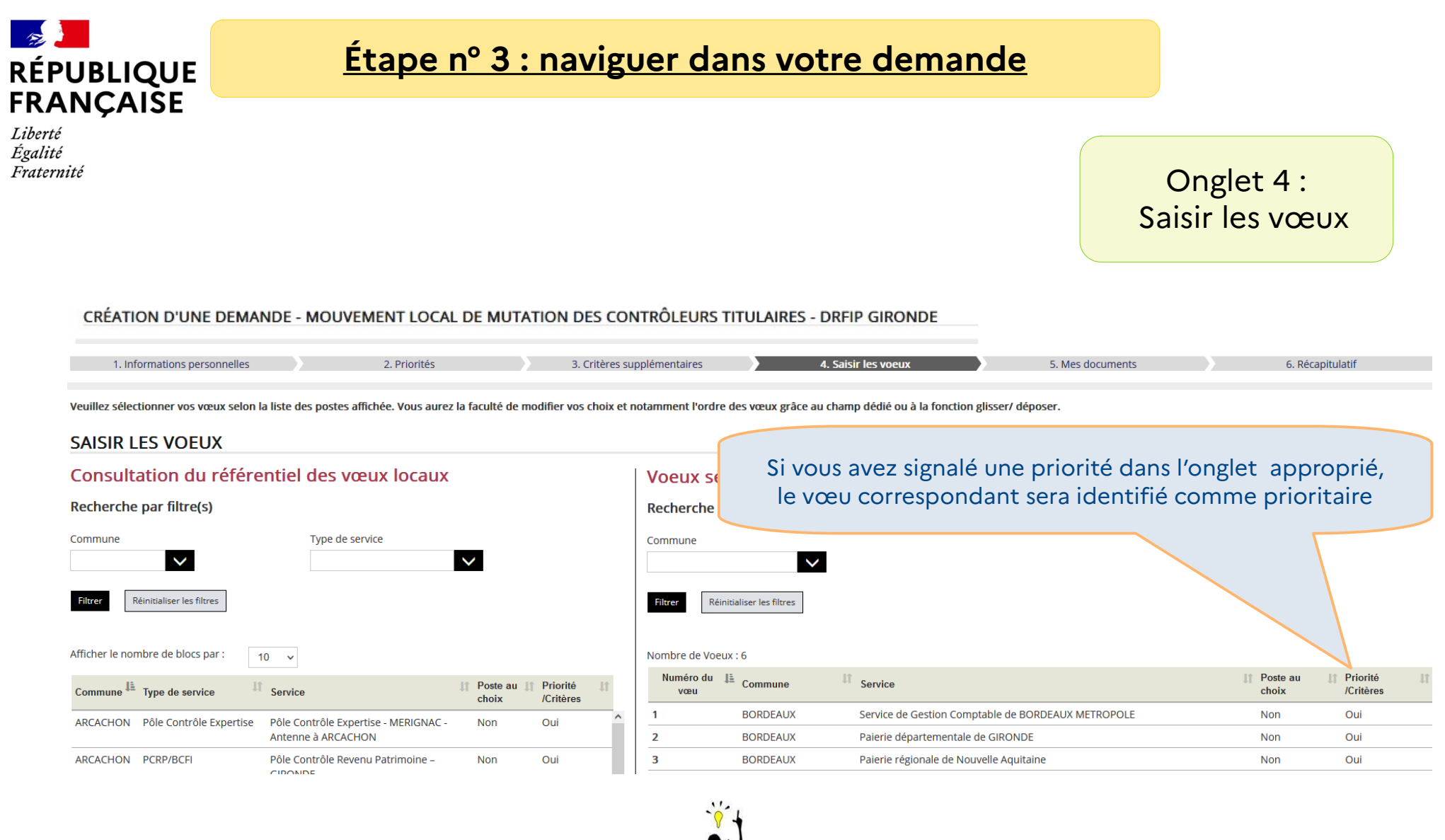

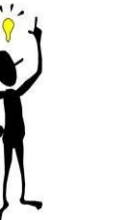

**Direction générale des Finances publiques** 22/27 **Pensez à enregistrer régulièrement pour sauvegarder votre demande**

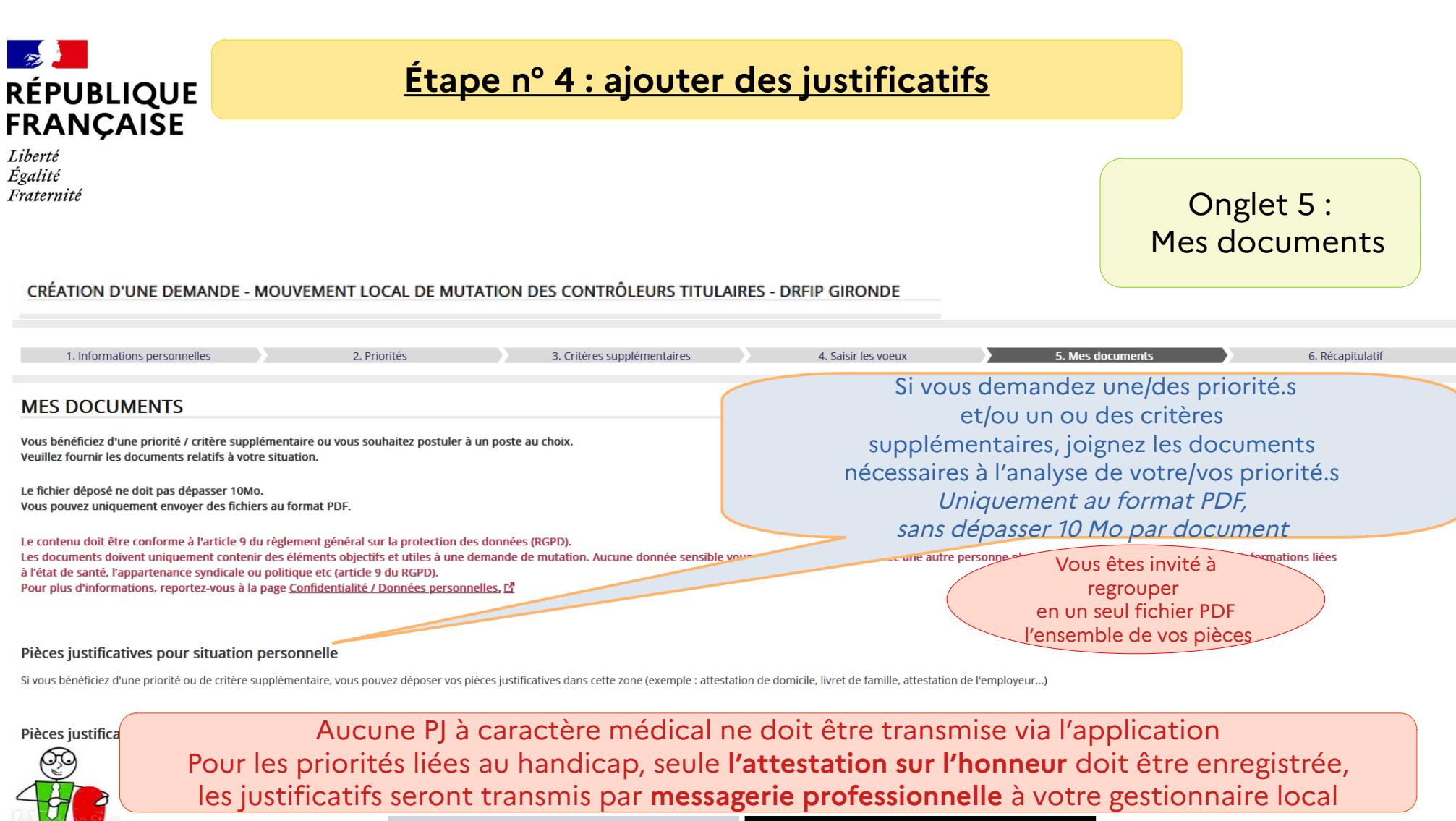

Retourner à l'étape précédente

Passer à l'étape suivante

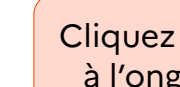

ROA

Cliquez pour passer à l'onglet suivant

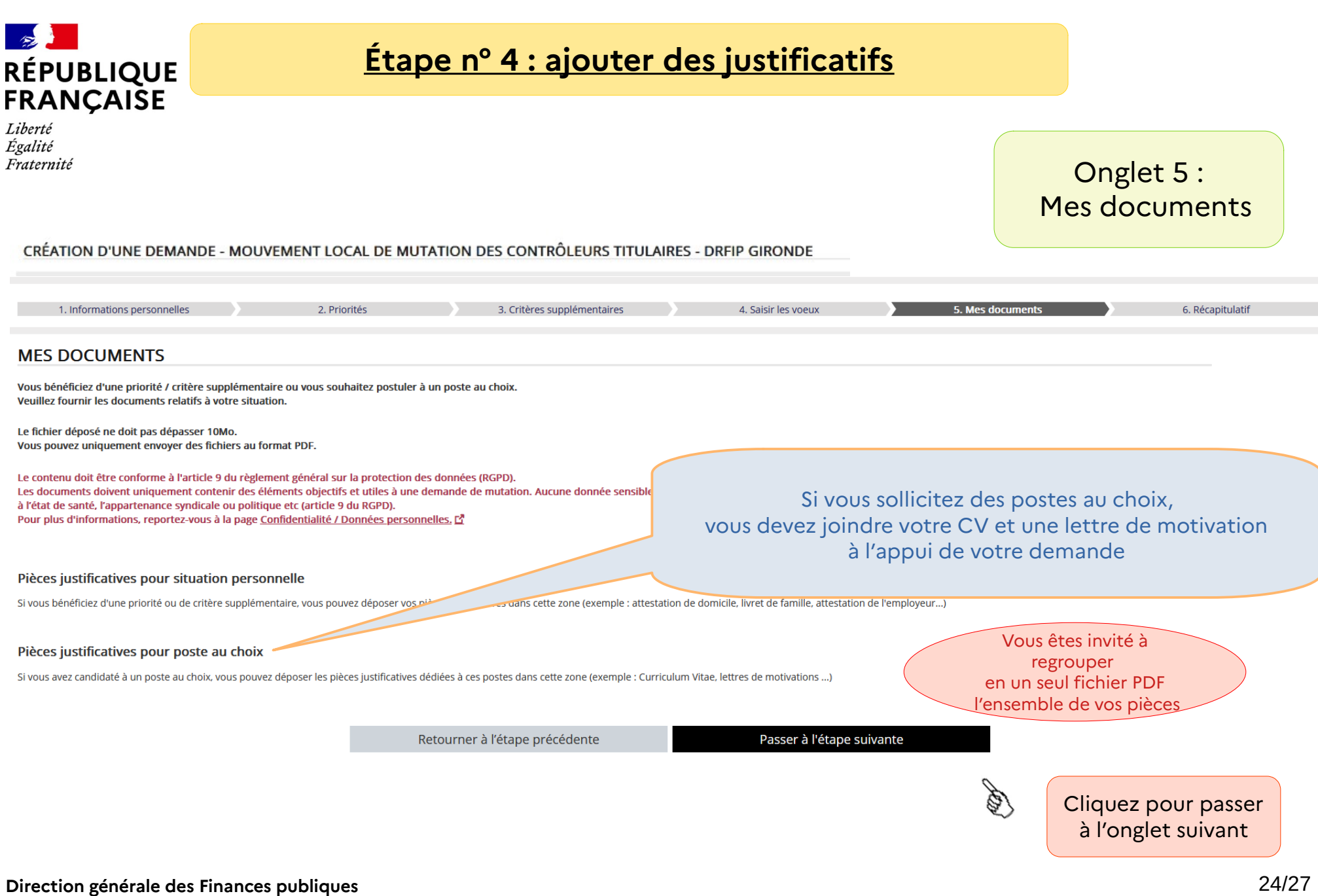

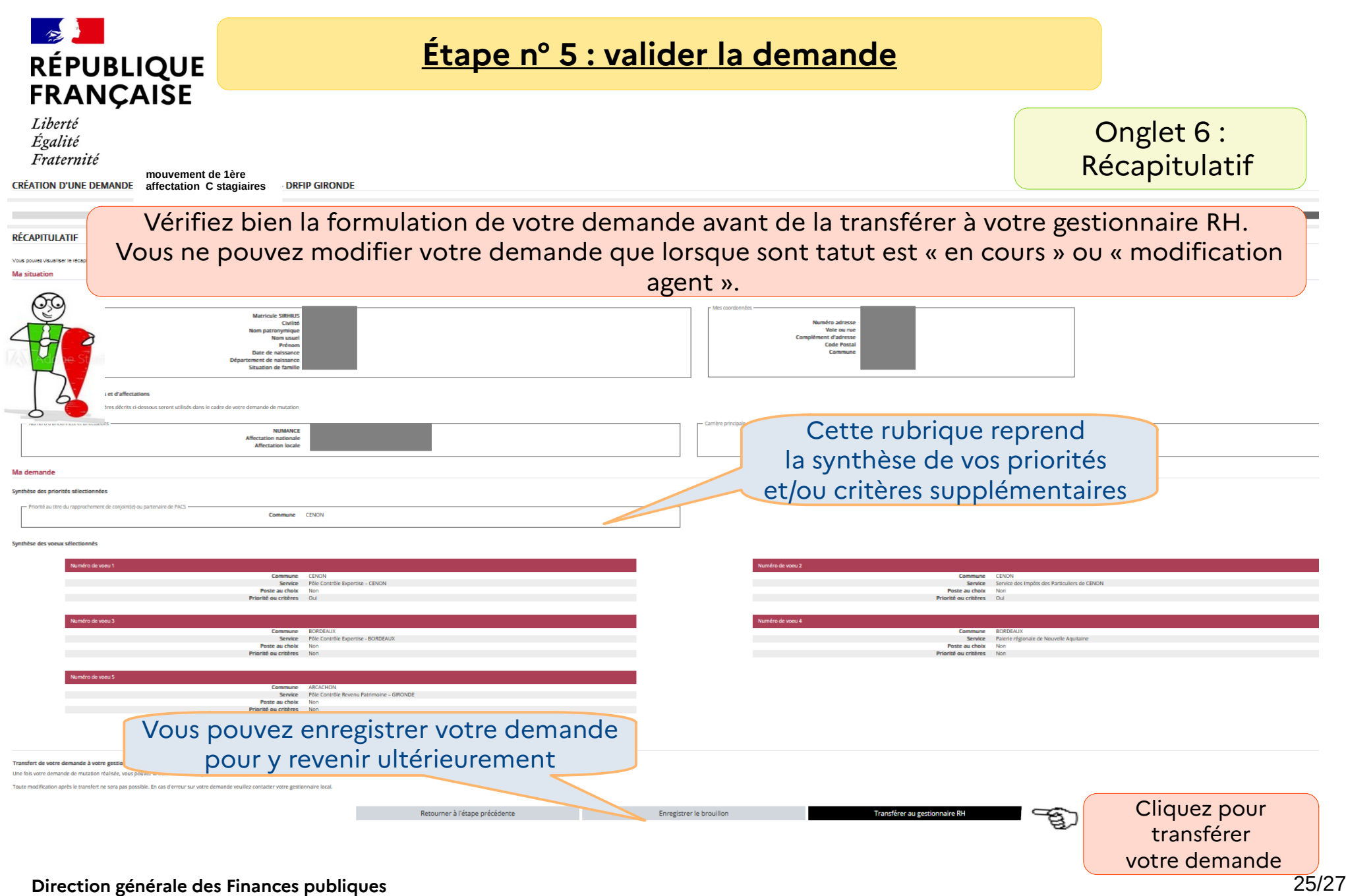

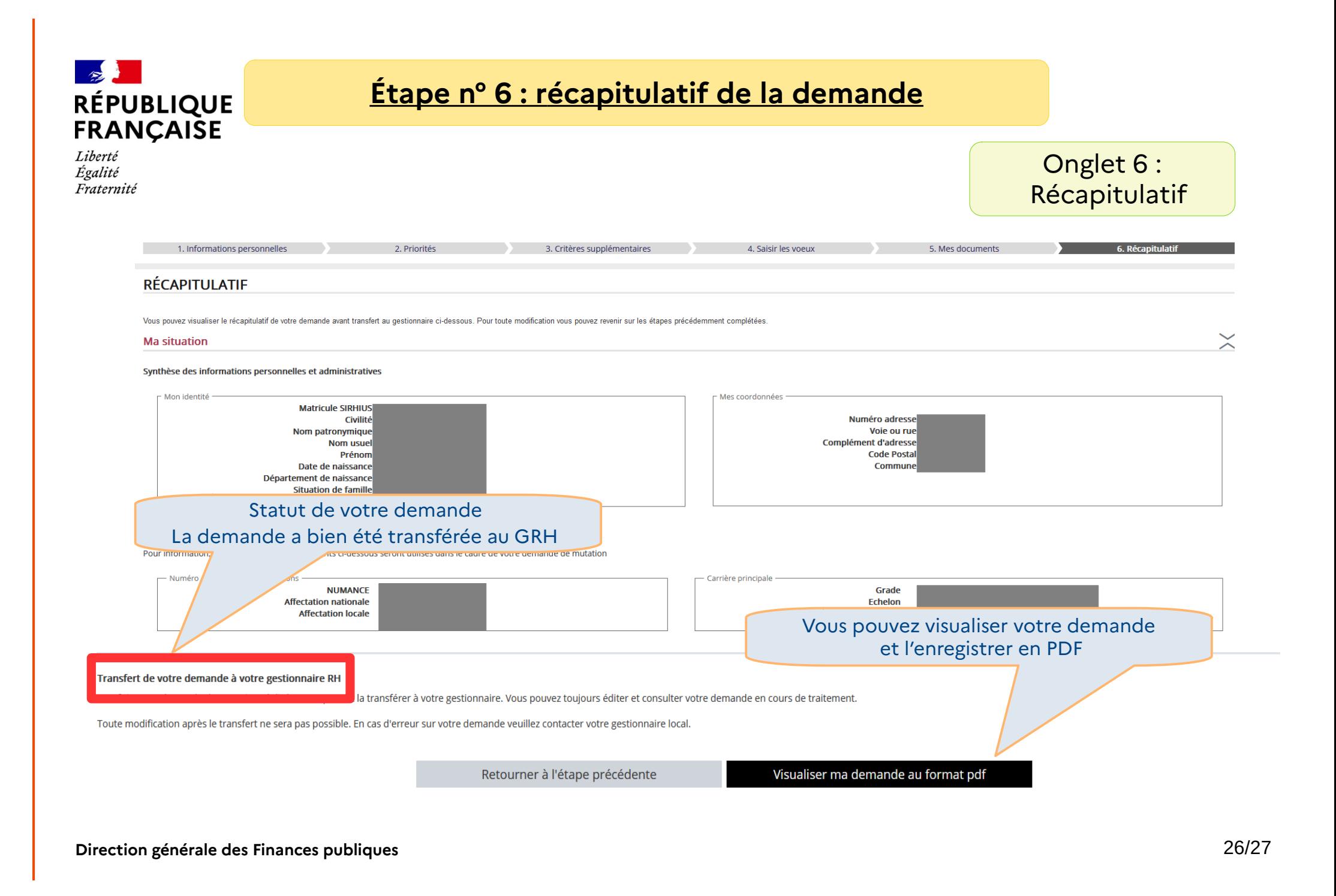

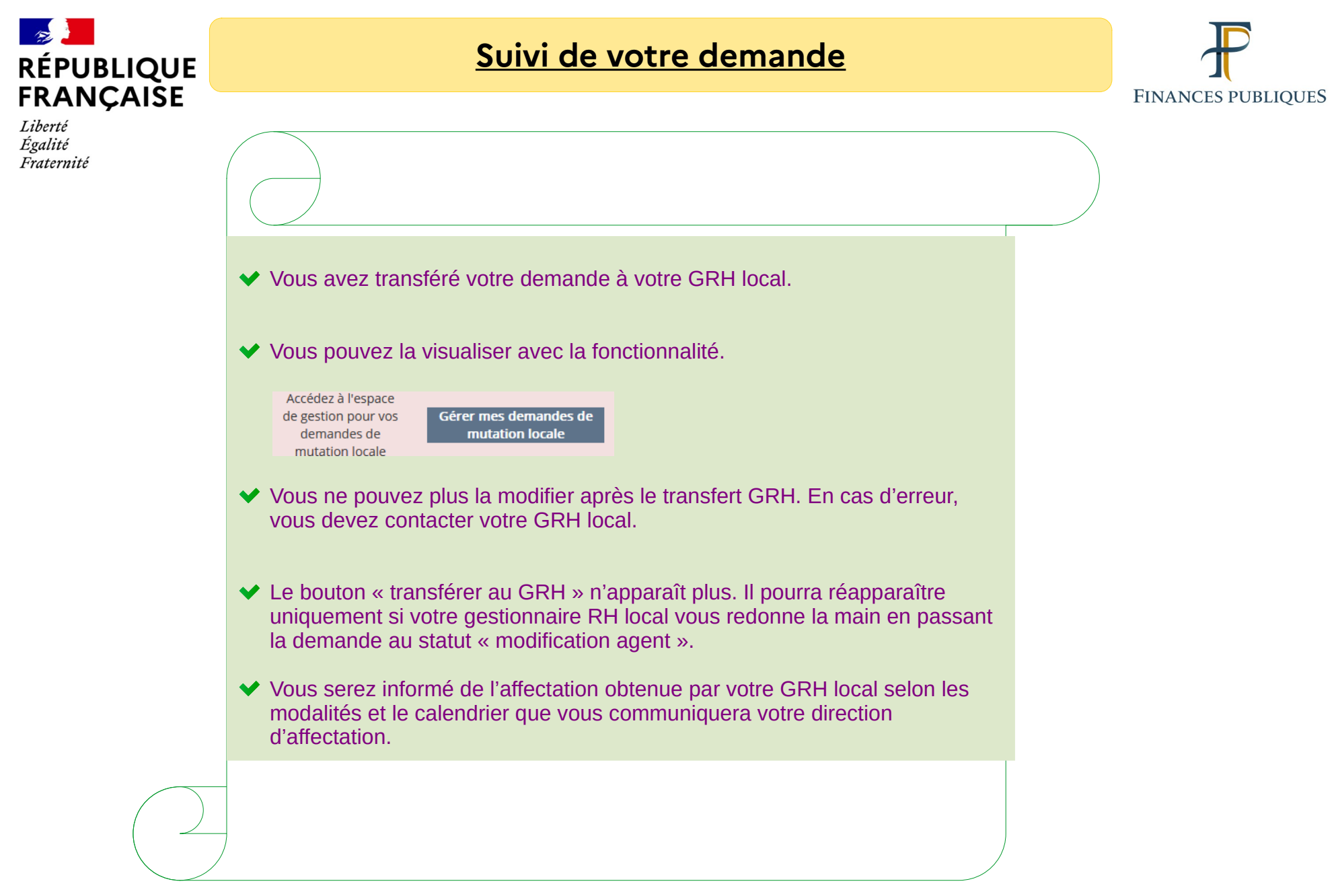

**Direction générale des Finances publiques**